## LES OUR COmmunity

## Constraints online mapping guide

#### **Online mapping**

Our online constraints mapping is powered by esri's ArcGIS Online.

The main purpose of the maps is to provide spatial information. Whilst every effort has been made to ensure that the information contained within the online mapping is correct and up to date, it cannot be guaranteed that information will always be accurate and complete.

As the data originates from different sources, ourselves, our suppliers and other parties involved in creating and maintaining the online mapping, will not be held liable for any loss, damage or inconvenience which may occur from the use of any information contained within the online mapping. This information should not be relied upon as a substitute for formal advice from our departments and our partners.

#### **Ordnance Survey data**

Base mapping used within the online mapping is reproduced from the Ordnance Survey with the permission of the Controller of Her Majesty's Stationery Office © Crown copyright. Unauthorized reproduction infringes Crown copyright and may lead to prosecution or civil proceedings. Uttlesford District Council licence OS 0100018688.

#### Address data

The gazetteer data used in the address search tool is based on the Local Land and Property Gazetteer (LLPG), which is the authoritative address database for the Uttlesford area.

#### Local information data

Please note that the locations of objects or outlines of the polygons displayed on the online mapping are for guidance purposes only and should not be considered accurate and complete. For full details always contact the relevant department.

# N'S ON COMMONTAL

## Constraints online mapping guide

## **Printing**

Extracts taken from the online mapping will not be accepted as site plans for planning and building control applications, nor are they admissible in court proceedings.

#### Staring with the Constraints maps

You can use the Constraints mapping facility to search for Conservation Areas, Planning Applications, Listed Buildings, Tree Preservation Orders (TPOs), SSI, Conservation Areas, Countryside Protection Zones and much more.

To open the mapping and start a search use the 'Search the Constraints maps ▶' button.

Search the Constraints maps ▶

## Searching for an address when you know the postcode or place

The address search tool uses the data contained within the Local Land and Property Gazetteer. To search you will need to enter and address or place into the box in the top right hand corner. To start off with this contains the text 'Find and address or place'.

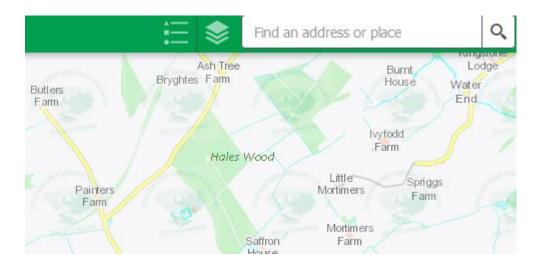

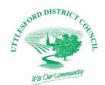

To search just enter a postcode or place name. Then click on the magnifying glass icon

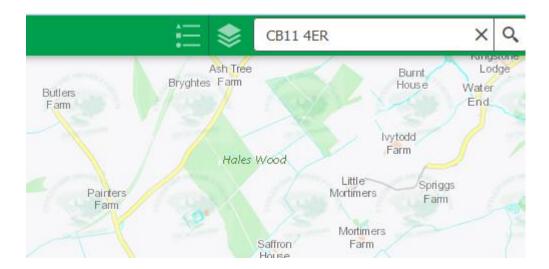

This will bring up a list of results and will automatically move the map to show the first property on the list. You can change the property by clicking on any one of the results in the drop down list.

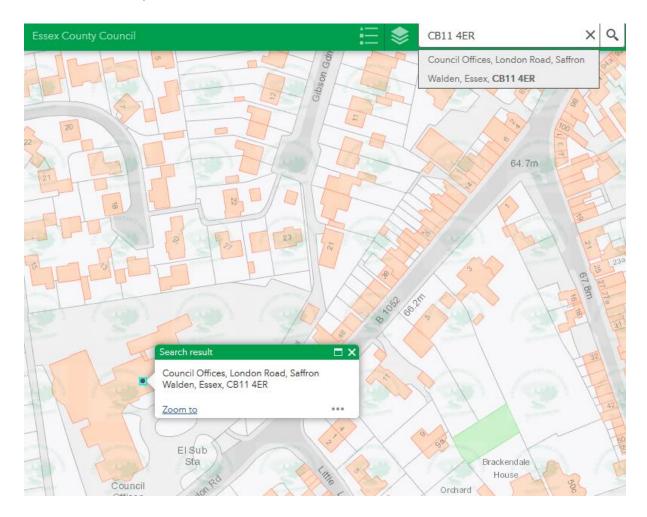

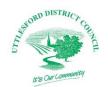

### Finding out more about the search property

The mapping contains numerous layers giving information about trees, listed buildings, conservation areas and much more. You can see as much or as little information displayed on the map as you want by switching in or out of the layers.

To see all the information layers click on the 'pile of paper' icon just to the left of the search box in the top right of the page.

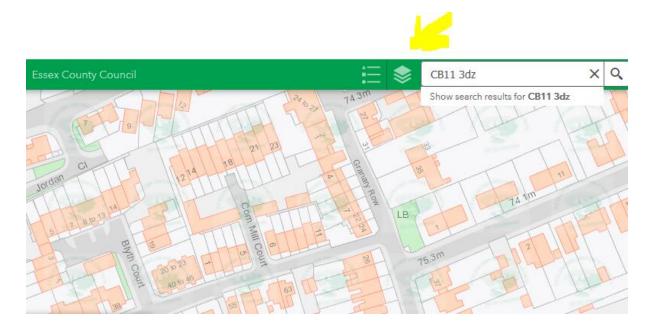

This will open a list of information layers. You can switch any of these on so that they show information overlaid onto the map. To switch a layer on you will need to just click in the small checkbox next to its name.

In the example below UDC Assets, Tree Preservation Order, Listed Building and Road Classifications have all been turned on. The results appear as different colours or markers overlaid over the property or site. Here listed buildings are shown in brown and UDC Assets as a translucent red layer.

If you prefer you can turn all layers off or on by using a single command from the 'Operational Layers' button at the top of the list.

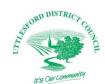

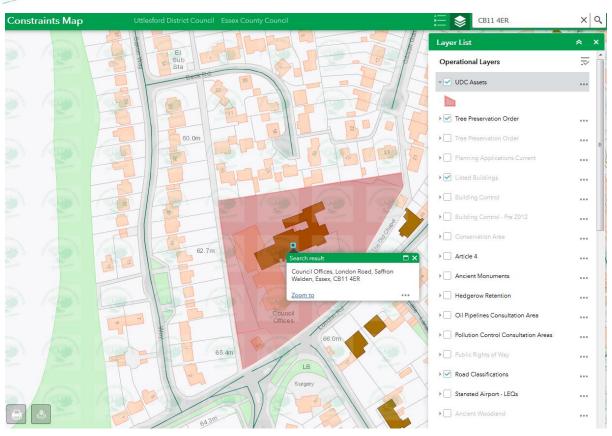

### Changing the way layers display

You can change the way that the layers display by altering the settings next to each of the names. If you want the listed buildings to display as a lighter brown so that you can see the names more easily, just click on the three small black dots next to the 'Listed Buildings' name in the menu. You will then find a slider to alter the transparency. Just slide it up or down to make the layer more or less opaque. In the

example below the opacity for listed buildings has been re-set to around 80% so as to show the details of the buildings on the site.

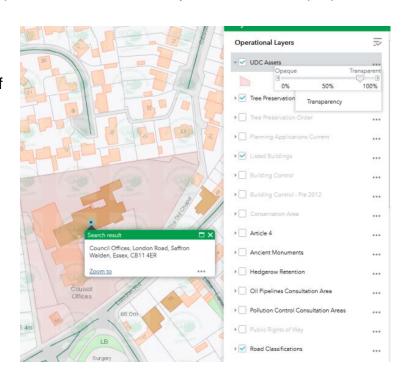

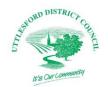

## Searching for an address when you do not know the postcode or place

If you do not know the postcode or address of a place you want to search for you can use the 'pin' tool.

Open the map, You can zoom in or out to see a larger or smaller view of the district by using the + and – buttons on the top left of the map.

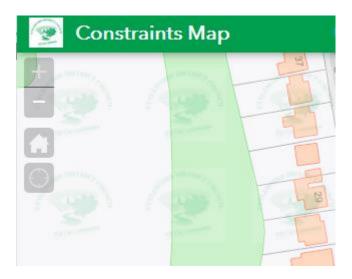

When you get near to the place that you want to search click on the pin icon at the bottom left of the map.

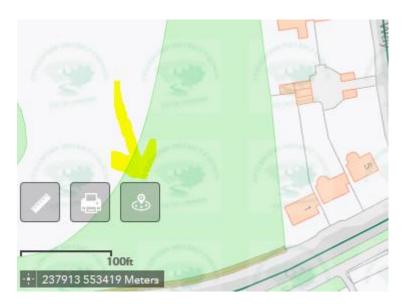

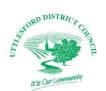

This will open a box which will allow you to either search for and address or move a marker onto the map. You can also use a slider to determine the radius of your search results.

To search using the maker first click on small marker icon. It will turn black, then just move it to the property or site you want to search. In the example below the search radius has been set to 65 meters and the maker has been moved to the Saffron Walden Museum building.

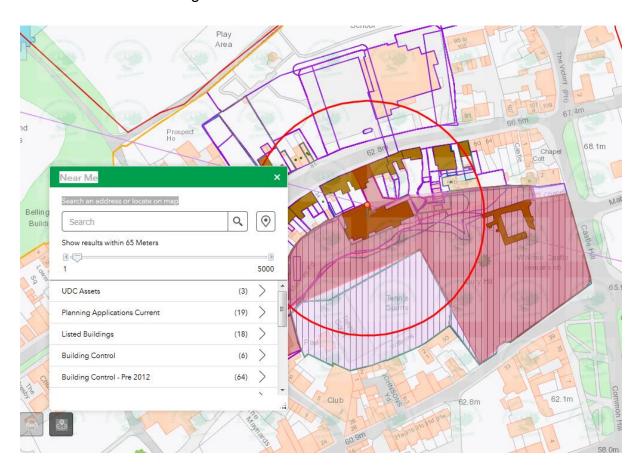

#### Other features

**Printing maps**. You can print any map and results for your own use. Use the small printer icon at the bottom left of the map. You can then choose the layout and the format that you want to map to print to.

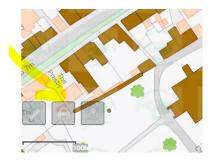

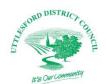

**Ruler**. There is a measuring function within the mapping system. This should not be considered accurate for scaling purposes but is for information only. To use the ruler icon at the bottom left of the map. You can then choose to measure area, distance or location by clicking on the places on the map that you want to set the distance between. In the example below a measurement is being taken between the Museum building and the Castle.

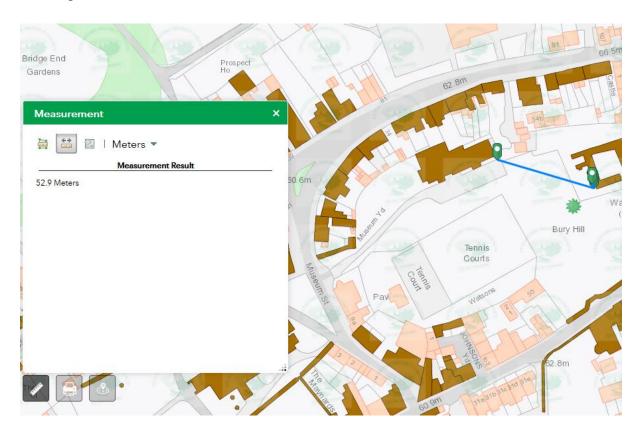